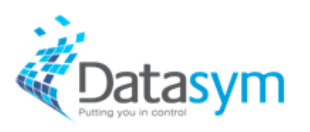

# **DPOS SQL Promotions configuration**

Version 1.0

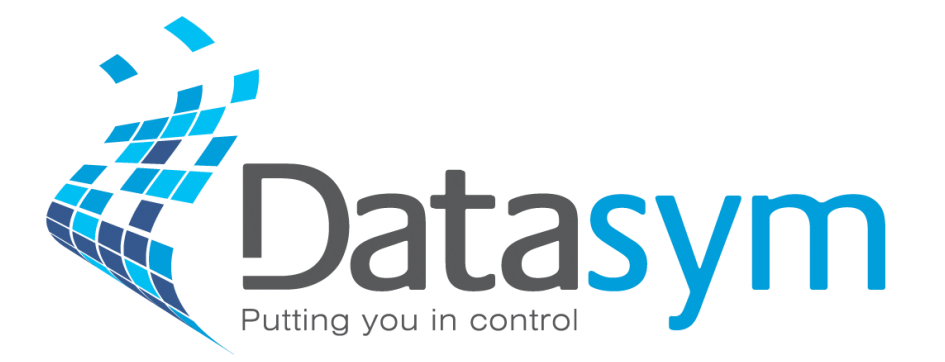

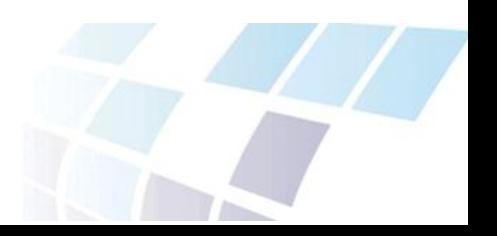

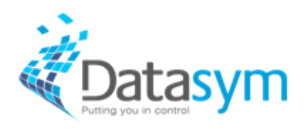

#### **Table of Contents**

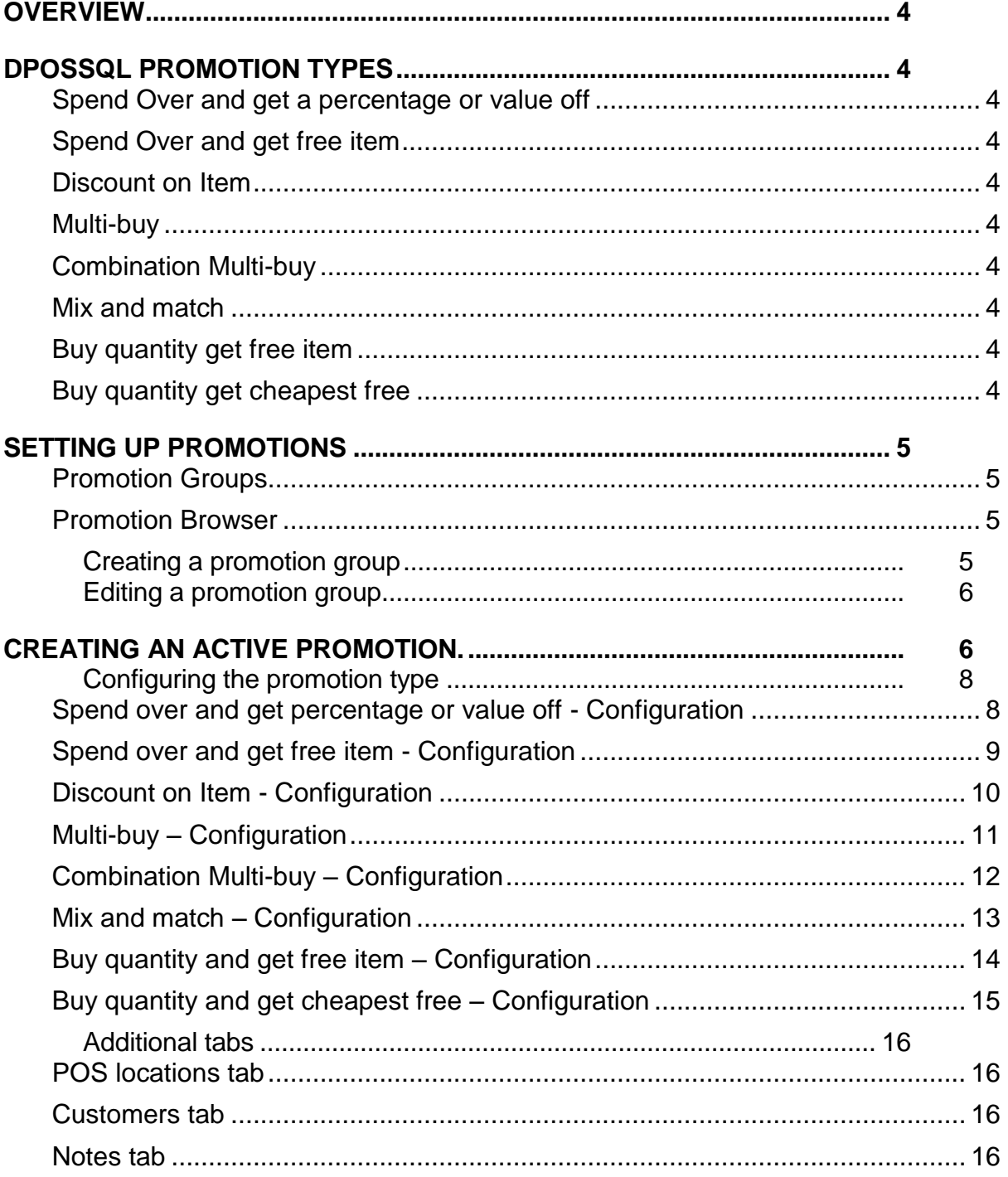

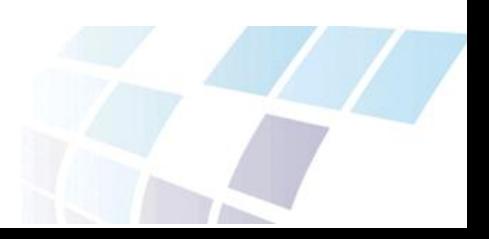

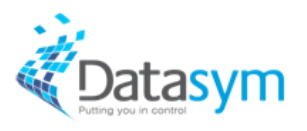

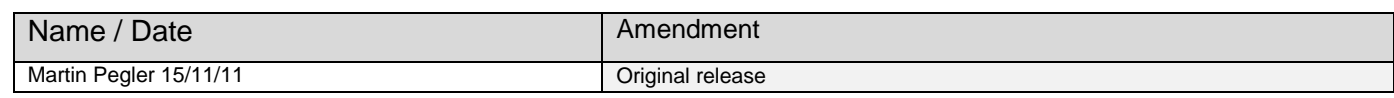

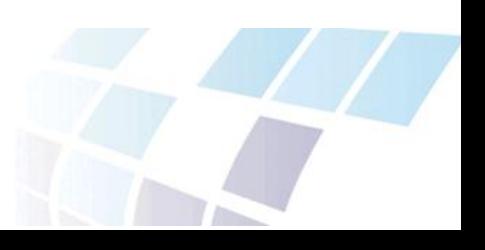

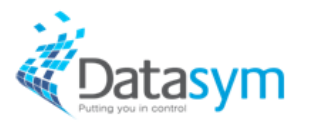

#### <span id="page-3-0"></span>**Overview**

Promotions are an integral part of POS operations. The back office provides a powerful promotion routine that the POS is able to interpret. Promotions are configured on the back office. This data is passed to the POS terminals via the Batch job routine.

### <span id="page-3-1"></span>**DPOSSQL Promotion Types**

There are several promotions types that can be considered for use. These should be considered to get the best promotion for the customer.

#### <span id="page-3-2"></span>Spend Over and get a percentage or value off

If the value of a transaction exceeds a predefined amount then a fixed cash value or percentage amount will be deducted from the transaction. No products are assigned to this promotion. Some existing promotions can be excluded.

■ EG – Spend £25 and receive either a £5, or 10% deduction on the whole transaction

#### <span id="page-3-3"></span>Spend Over and get free item

If the value of a transaction exceeds a predefined amount then an item can be offered. This can be an individual or group of items.

EG – Spend over £10 and receive a free item

NOTE – The free item is required to be scanned to trigger the promotion.

#### <span id="page-3-4"></span>Discount on Item

An item can be configured as discounted by a predetermined amount.

EG – Purchase an item and receive a percentage discount on that item.

#### <span id="page-3-5"></span>Multi-buy

If multiples of the same items are sold a predetermined cash value is deducted from the transaction.

EG – Buy three of the same item for a fixed price. 3 for £3

#### <span id="page-3-6"></span>Combination Multi-buy

If a group of predetermined items are sold then a cash value is deducted from the transaction.

 $\overline{\phantom{a}}$  EG – Buy three different items for a fixed price. 3 for £3

#### <span id="page-3-7"></span>Mix and match

Purchase from a predetermined group of items and receive either cash or percentage values deducted from the transaction

EG – Meal deal. Buy Sandwich, Coke and crisps for fixed £3

#### <span id="page-3-8"></span>Buy quantity get free item

Buy a defined number of items and receive one of those items for free

EG – Buy one get one free

#### <span id="page-3-9"></span>Buy quantity get cheapest free

Buy a defined number of items from a group and receive the cheapest item free.

EG – Mega meal Deal. Buy sandwich, Coke and crisps and get the crisps free

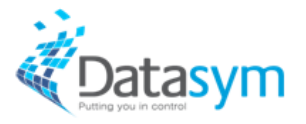

### <span id="page-4-0"></span>**Setting up Promotions**

Promotions are configured on the back office. There are two parts to the configuration that need to be completed.

- Promotion Groups
- Promotions Browser

#### <span id="page-4-1"></span>Promotion Groups

Promotion groups provide a method to set up promotions quickly. The promotion description is entered and products selected. These values can then be selected and attributed to a defined promotion type in the Promotions Browser.

#### <span id="page-4-2"></span>Promotions Browser

The promotion browser provides a method of selecting and triggering the promotion. Specific day and time periods can be defined as well as the promotion type, discount type and the promotion group.

Both of these groups are required to be defined as they are interwoven. It is though best practice to set up the promotion Groups in the first instance as these will be required to be selected in the product browser. This is where the instruction will start.

#### <span id="page-4-3"></span>**Creating a promotion group**

Promotion groups are created using the back office application.

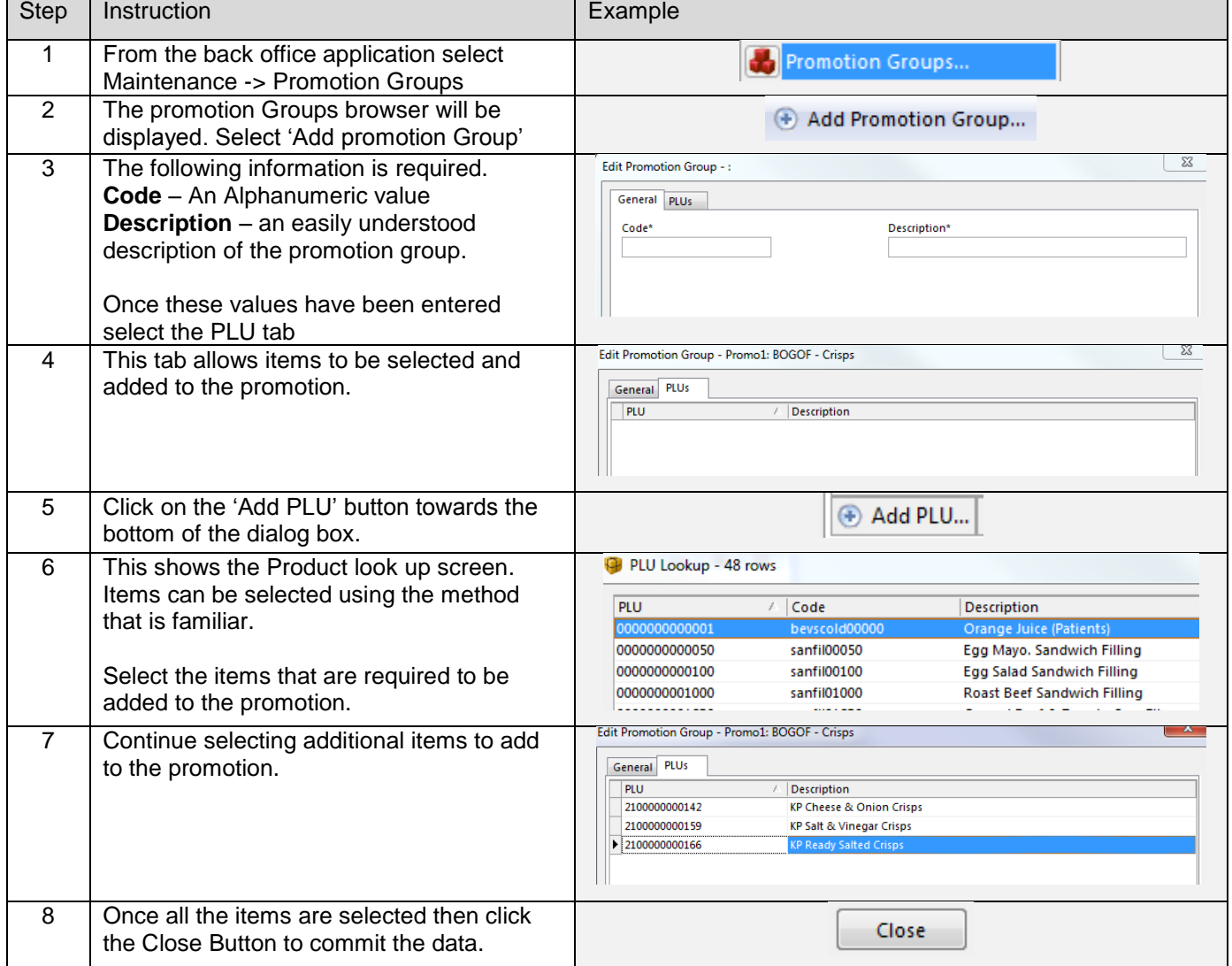

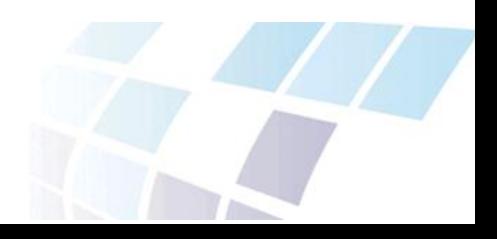

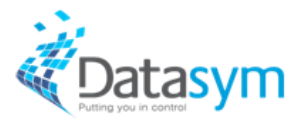

#### <span id="page-5-0"></span>**Editing a promotion group**

Existing promotion groups can be edited. This is completed by recalling the promotion group and using the buttons at the bottom of the screen to amend a promotion.

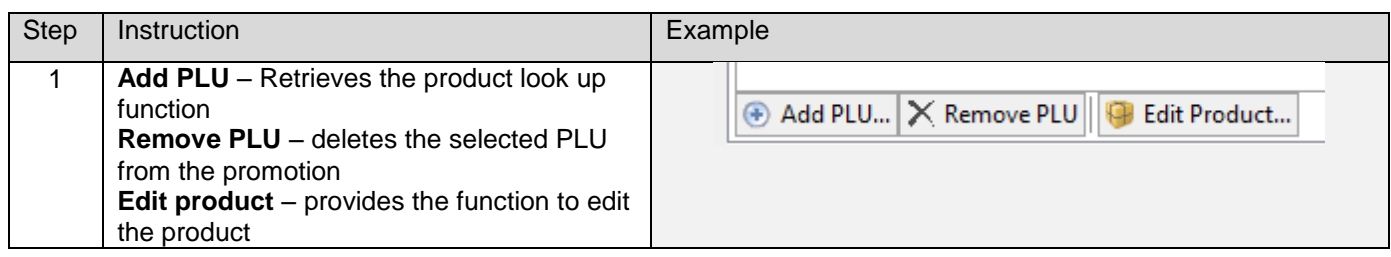

A list of various promotion groups can be created in the promotion group browser.

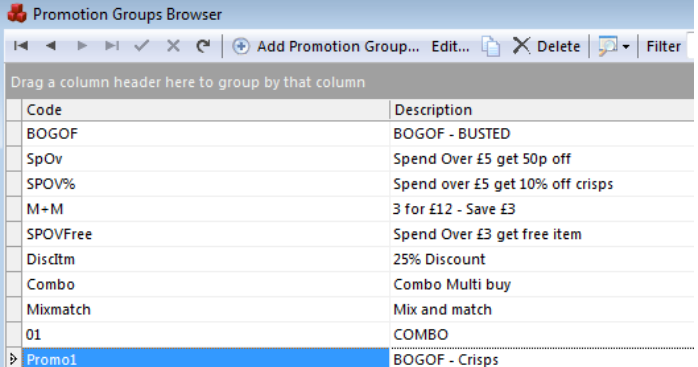

<span id="page-5-1"></span>These promotion groups can be configured even if they are not selected in the promotion browser.

#### **Creating an active promotion.**

Once the promotion group has been created and defined it is able to be selected and added to an active promotion. Again this is an action that is completed on the back office.

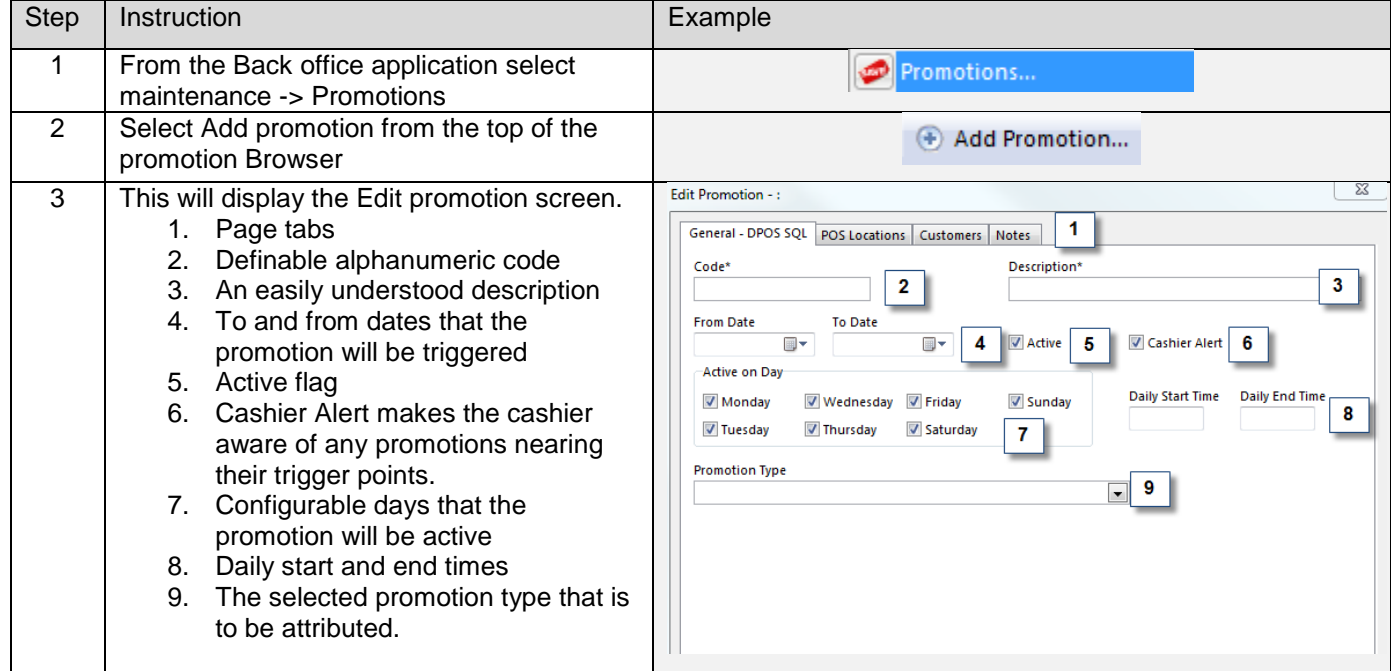

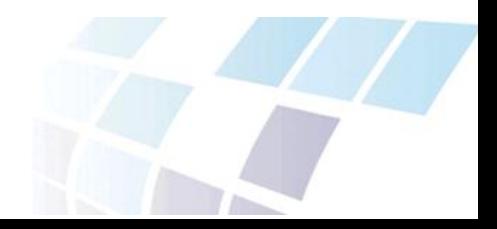

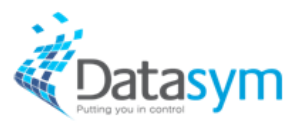

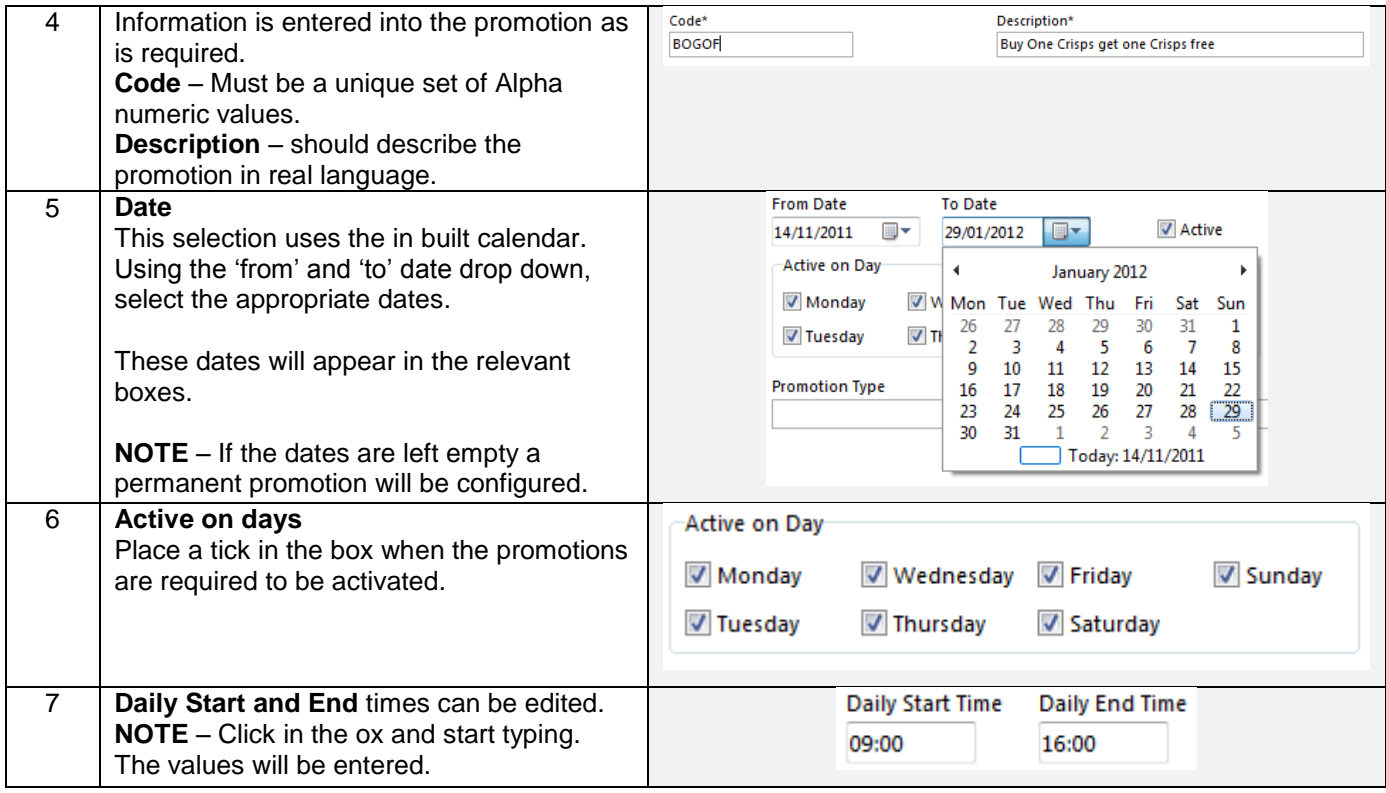

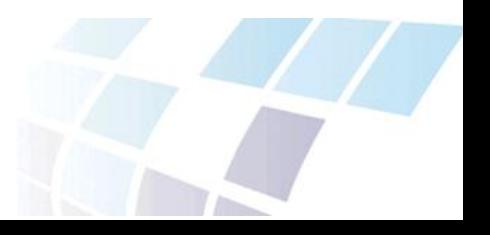

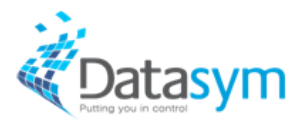

#### <span id="page-7-0"></span>**Configuring the promotion type**

The promotion type that is selected defines the configuration of the lower half of the screen. All the options are discussed below.

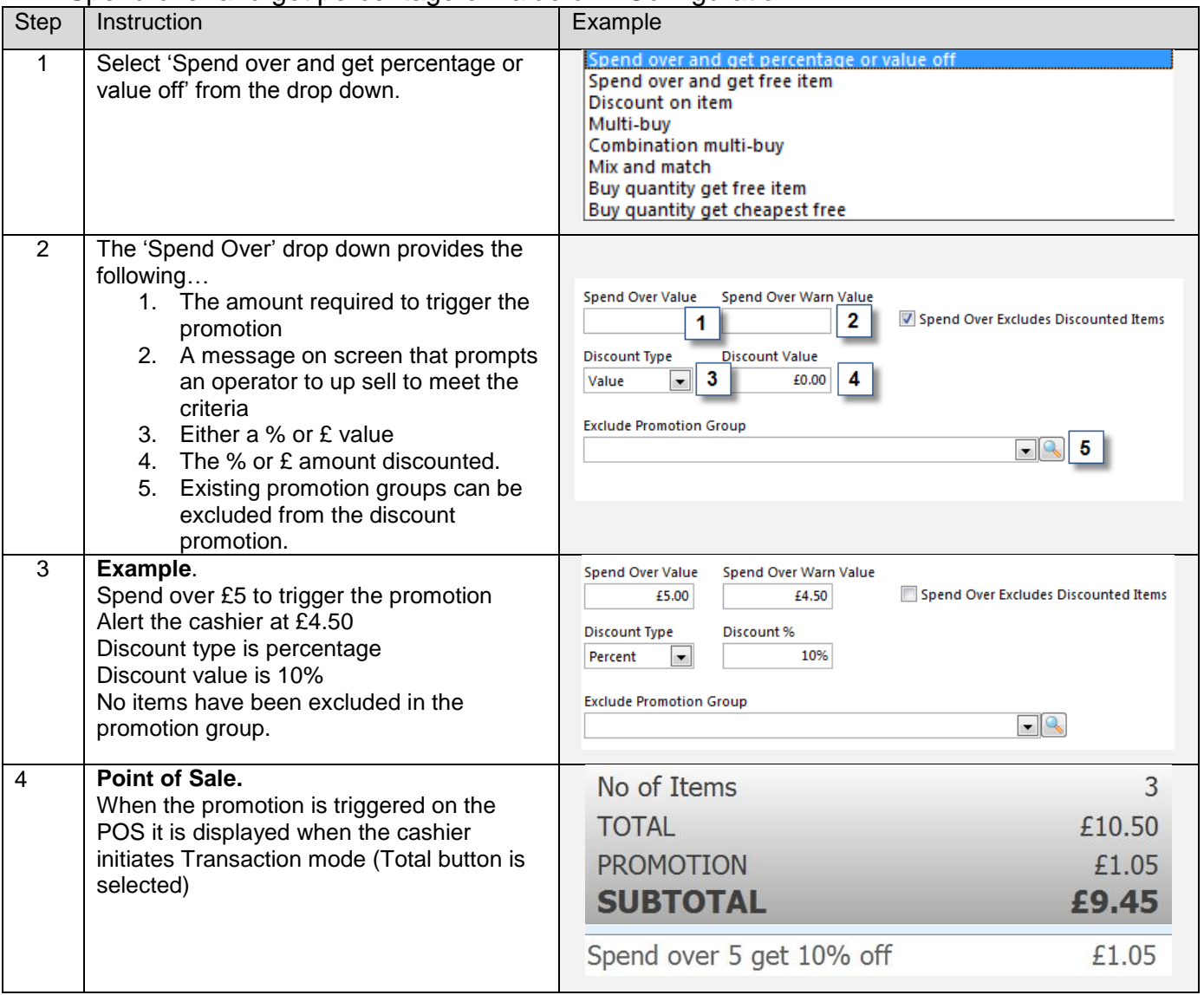

#### <span id="page-7-1"></span>Spend over and get percentage or value off - Configuration

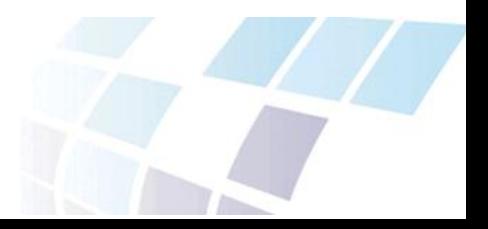

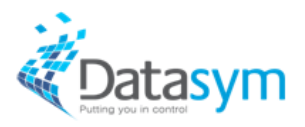

#### <span id="page-8-0"></span>Spend over and get free item - Configuration

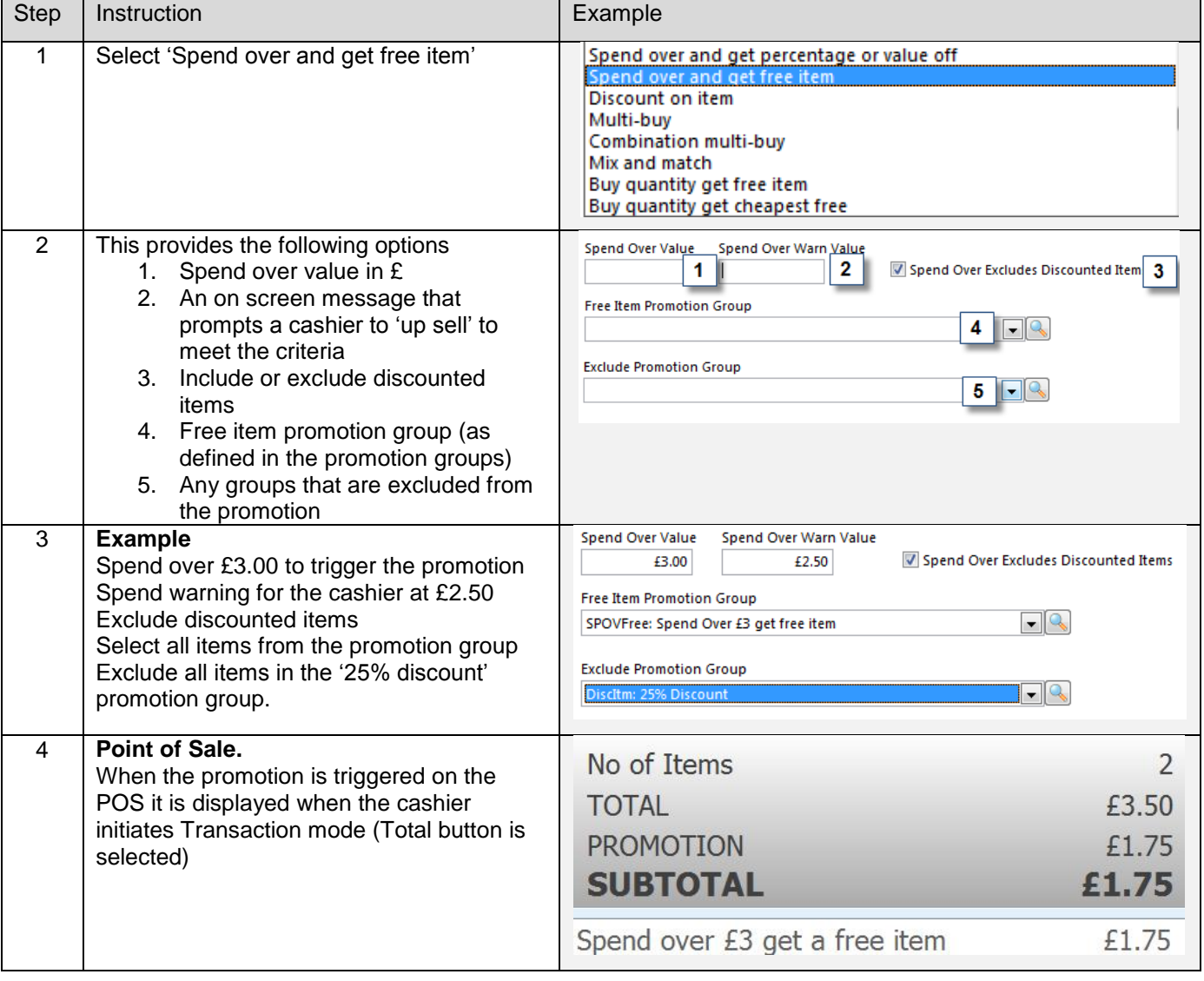

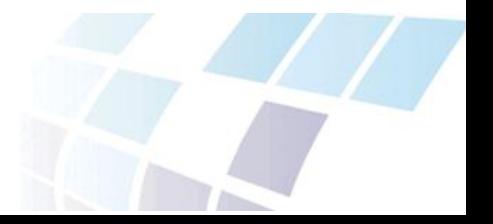

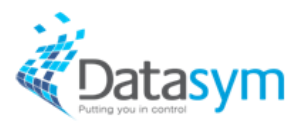

#### <span id="page-9-0"></span>Discount on Item - Configuration

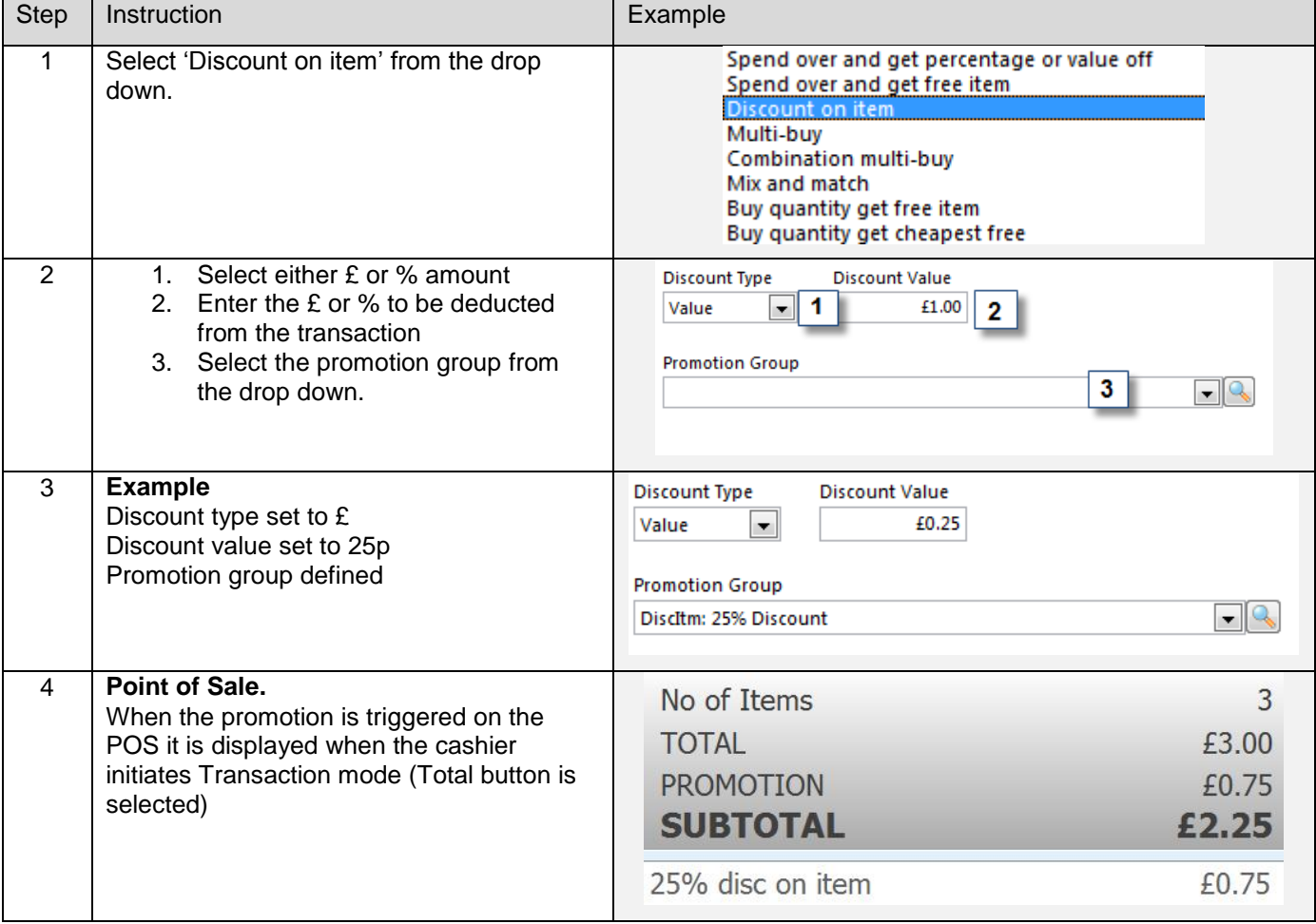

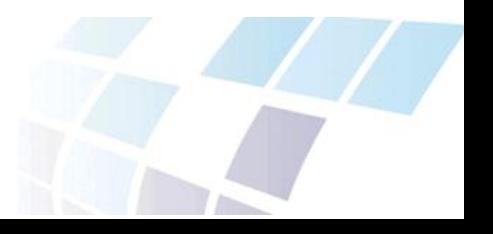

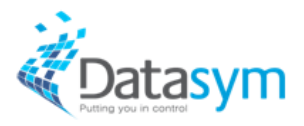

#### <span id="page-10-0"></span>Multi-buy – Configuration

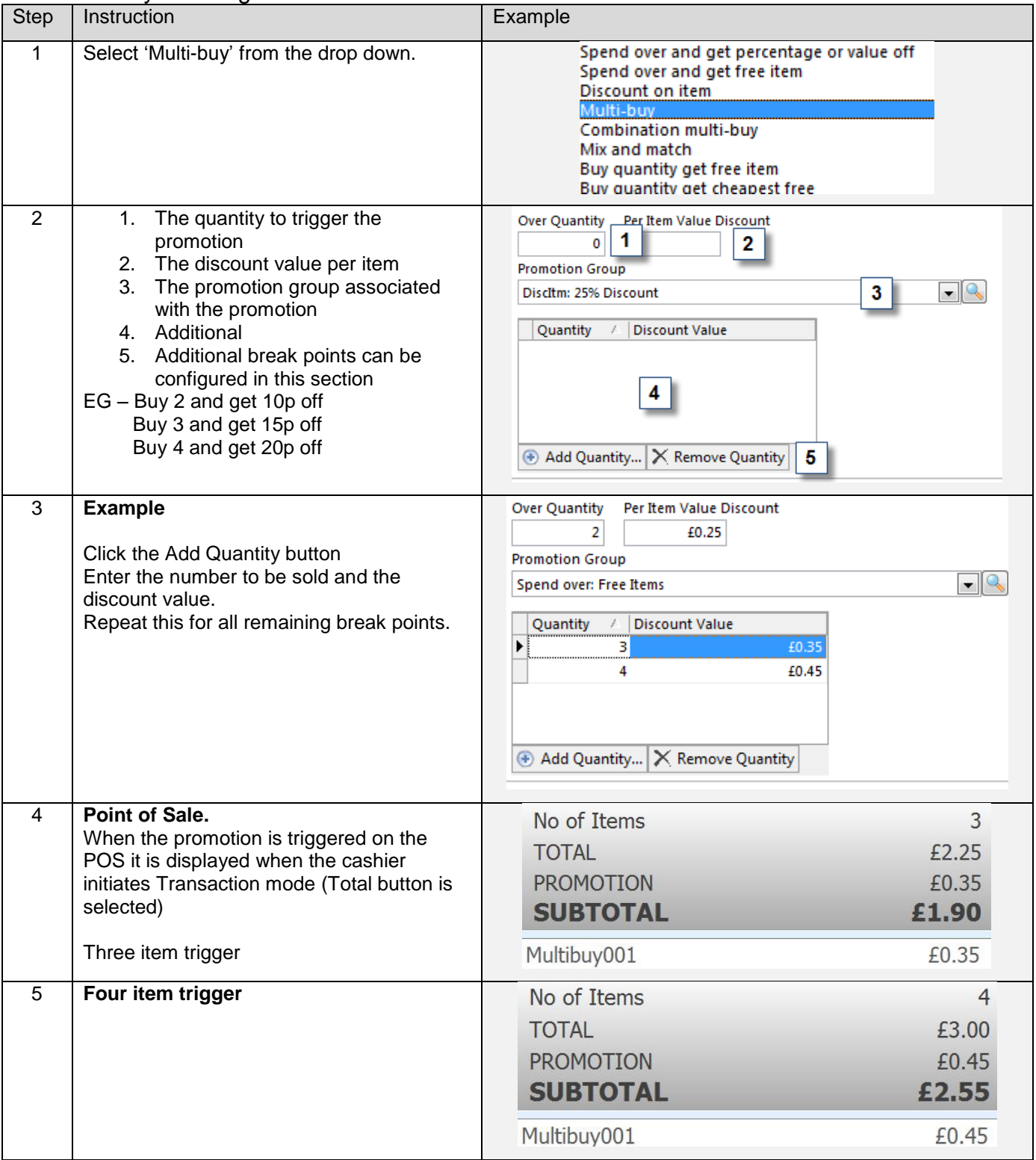

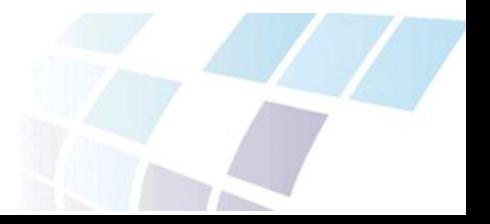

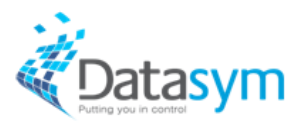

#### <span id="page-11-0"></span>Combination Multi-buy – Configuration

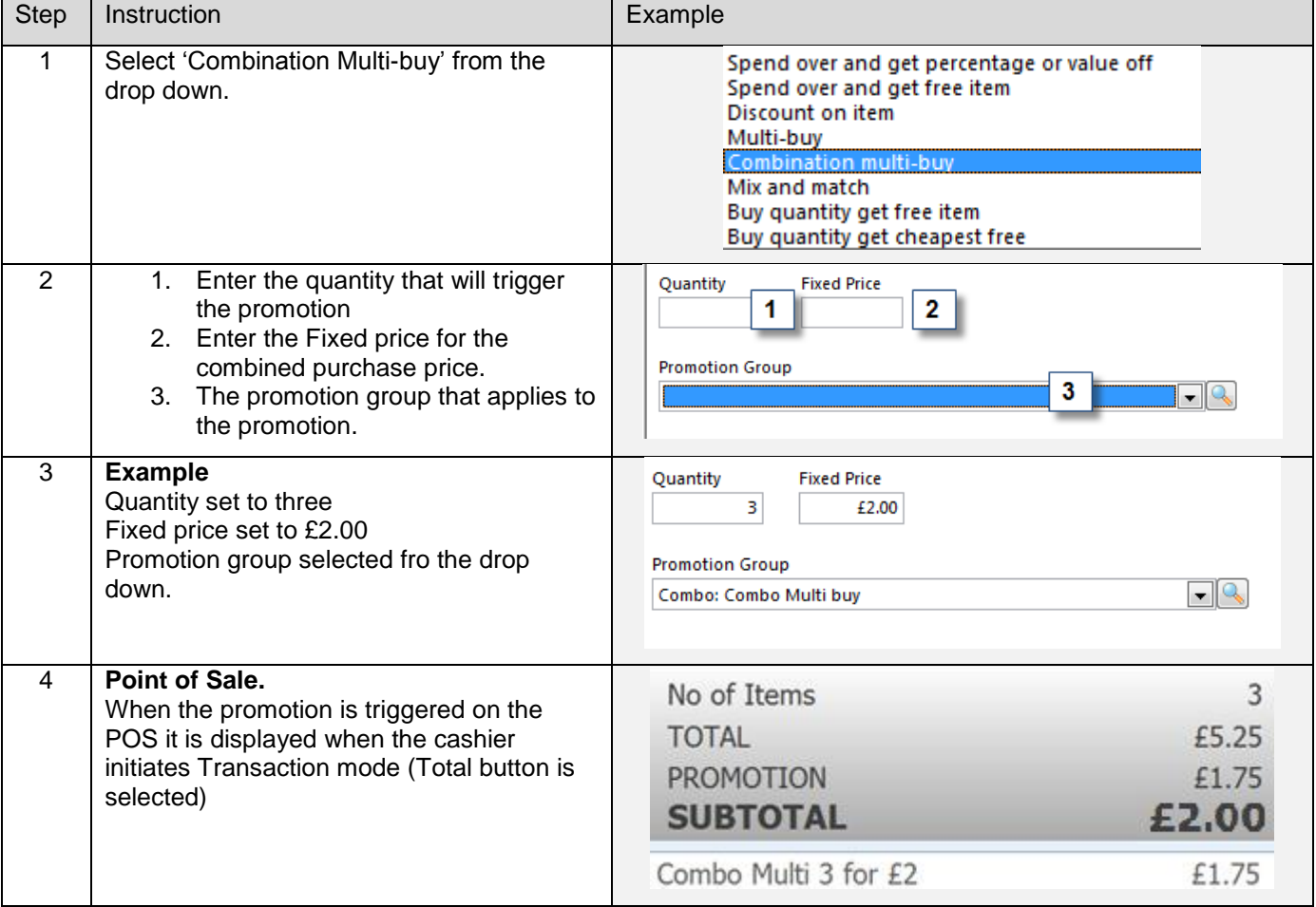

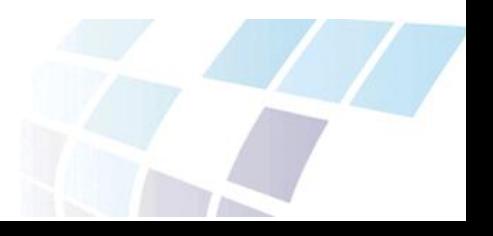

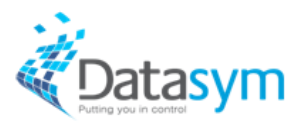

#### <span id="page-12-0"></span>Mix and match – Configuration

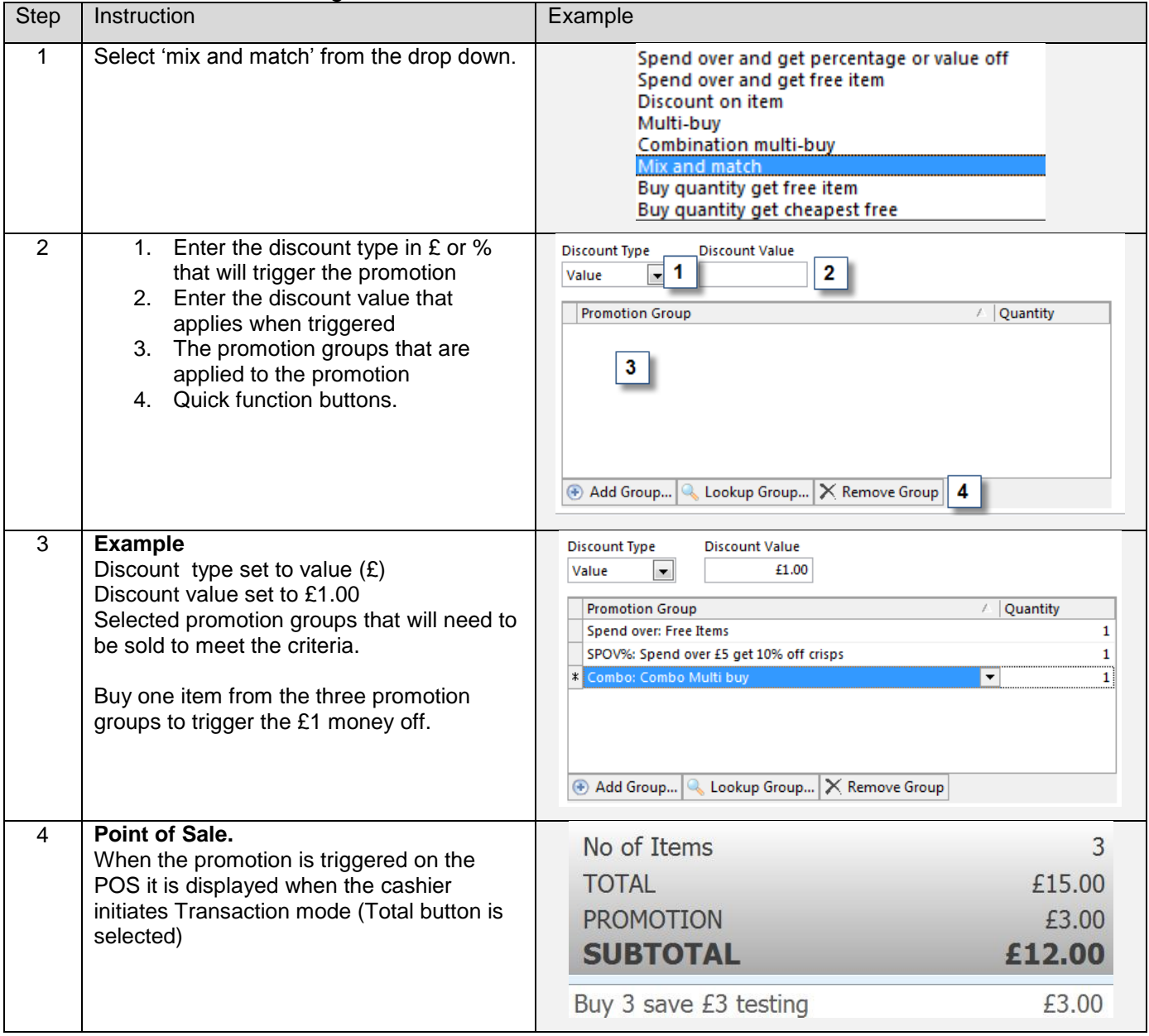

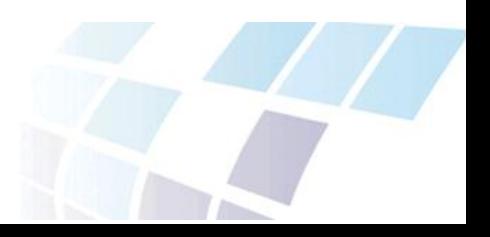

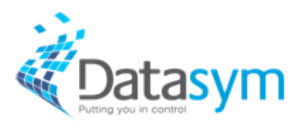

<span id="page-13-0"></span>Buy quantity and get free item – Configuration

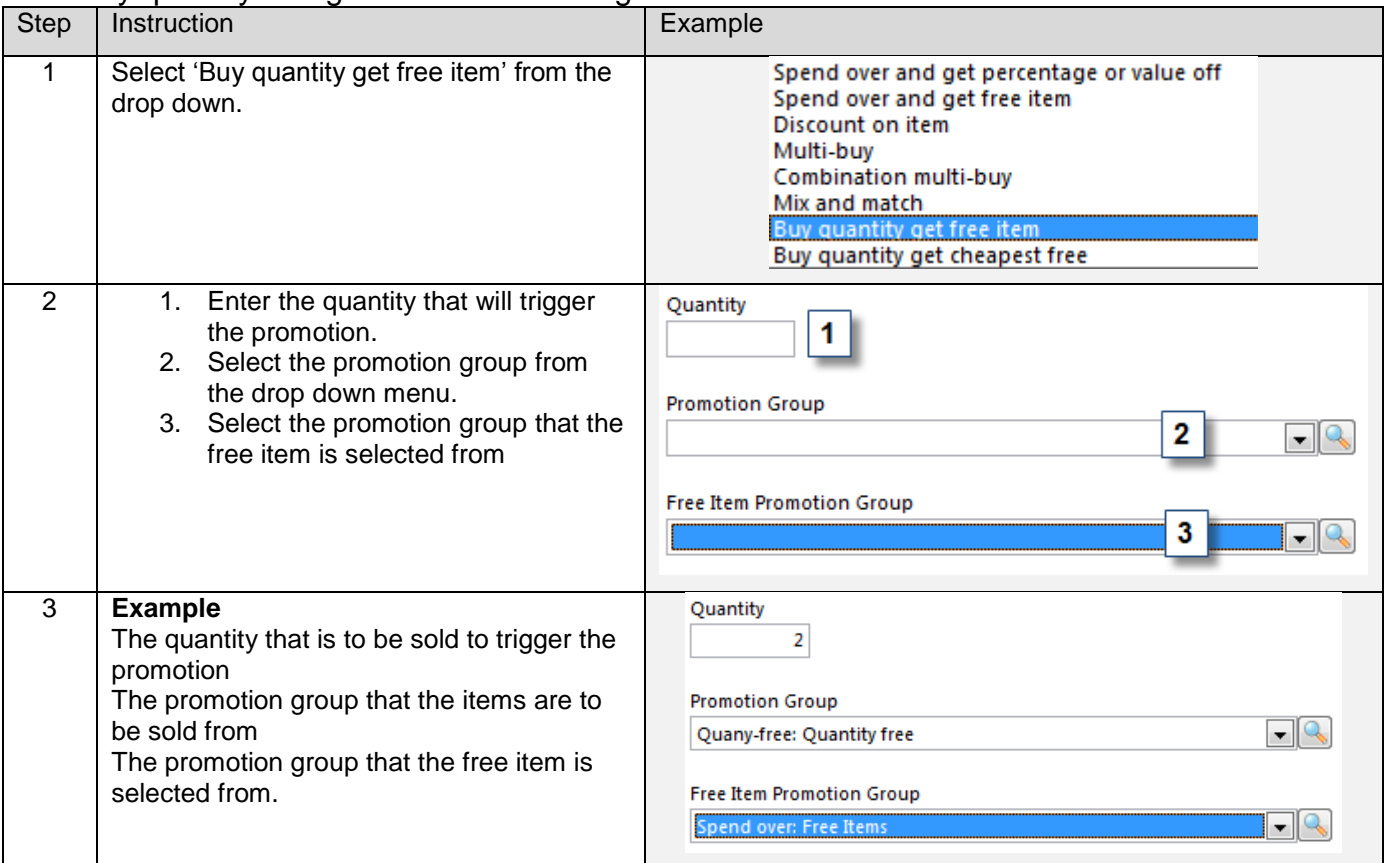

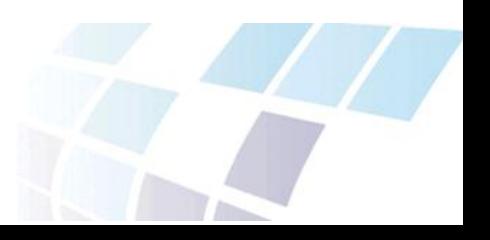

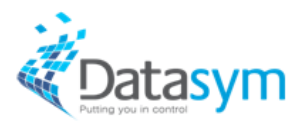

#### <span id="page-14-0"></span>Buy quantity and get cheapest free – Configuration

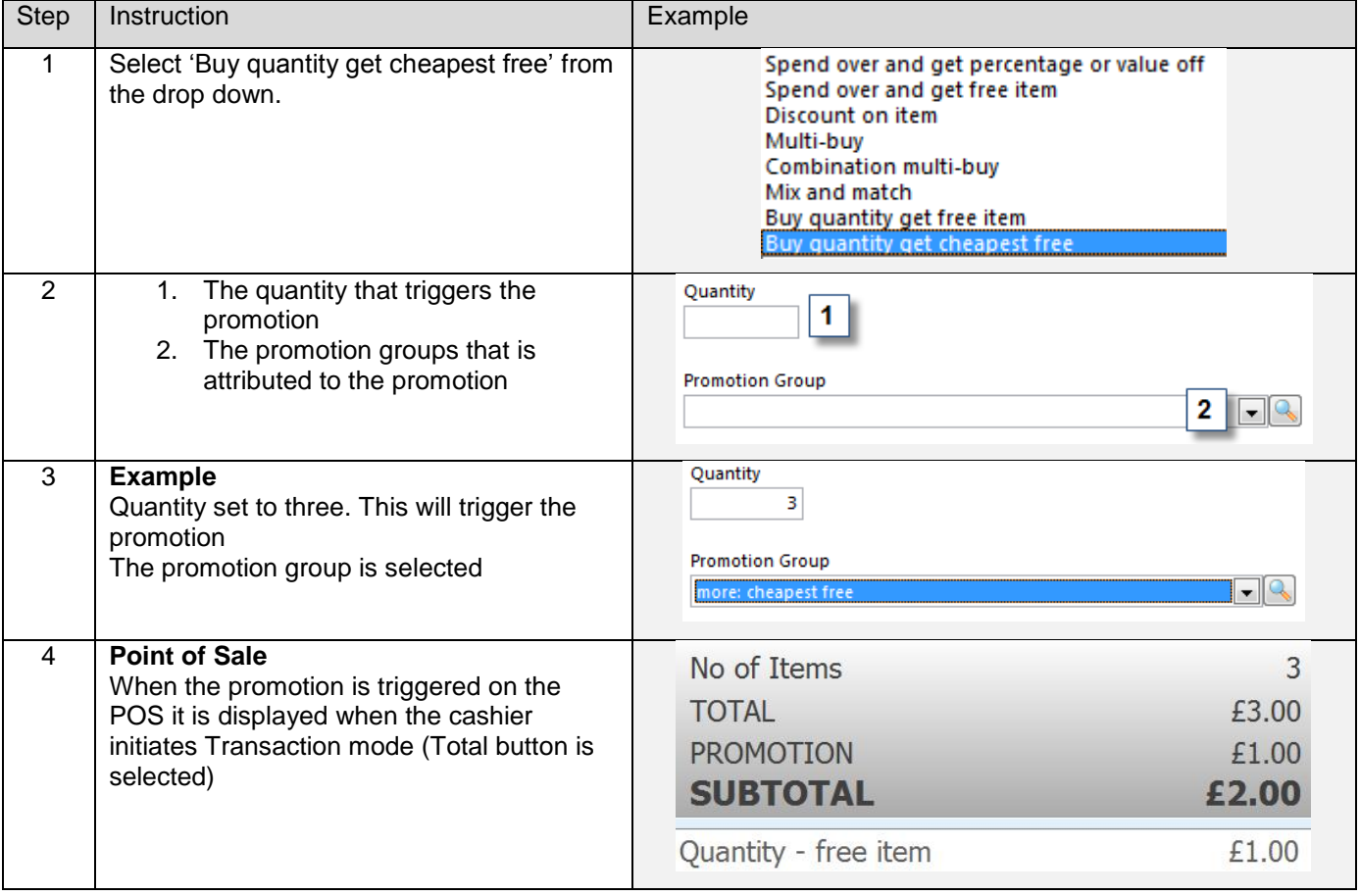

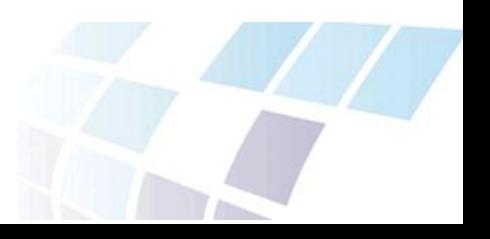

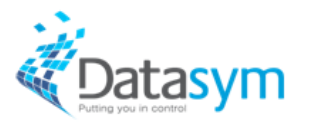

#### <span id="page-15-0"></span>**Additional tabs**

The Edit promotion screen provides three more additional tabs that can be used to configure the promotion from the promotion browser.

- POS Locations
- Customers
- Notes

#### <span id="page-15-1"></span>POS locations tab

This is the tab that defines the locations that the promotion will be applied to.

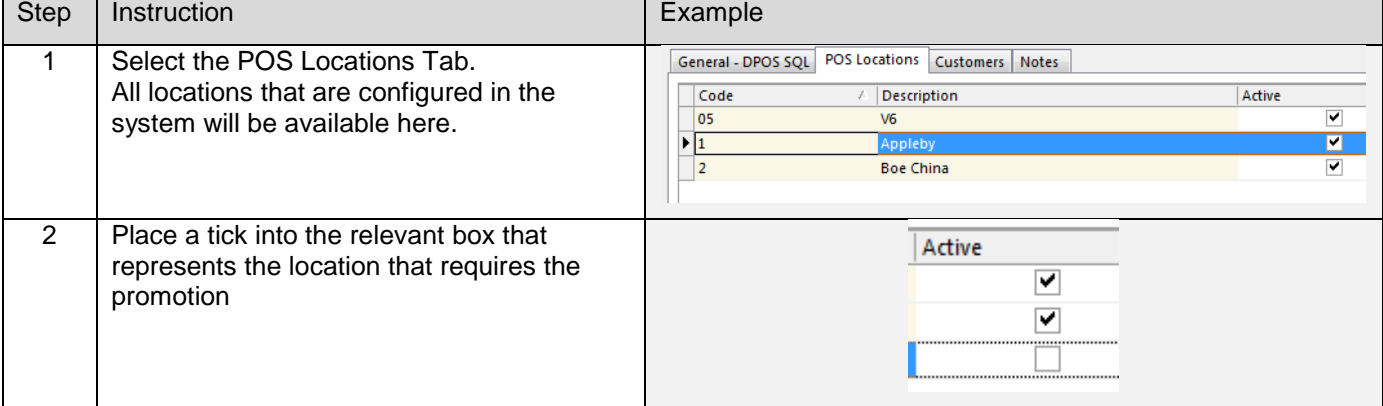

#### <span id="page-15-2"></span>Customers tab

This is the tab that defines the customers that he promotion will be applied to.

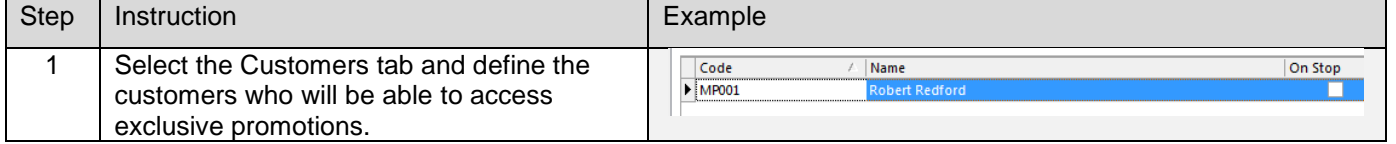

Note – This functionality is not currently available in the back office application as of 2.29. It is due to be integrated. For specific dates please contact your Datasym account manager.

#### <span id="page-15-3"></span>Notes tab

This is the tab that defines the customers that the promotion will be applied to.

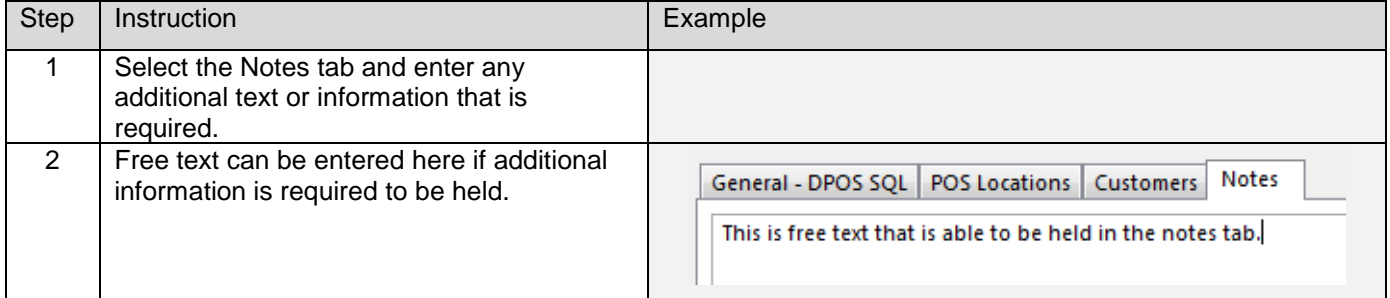

Once promotions have been configured the updates need to be sent to the POS terminals via the Batch jobs.

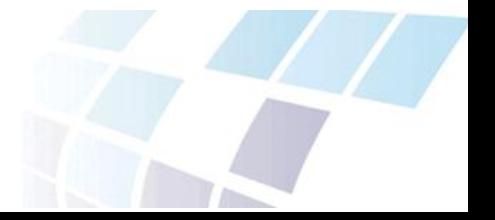